# Virtual Edge Platform 1405 Series DIAG OS and **Tools Release Notes**

**Rev. A05** August 2021

The VEP1405 series of systems consists of the following models:

- VEP1425/VEP1425N
- VEP1445/VEP1445N
- VEP1485/VEP1485N
- (i) NOTE: For detailed information about the various system offerings, see the Virtual Edge Platform 1405 Series Getting Started Guide.

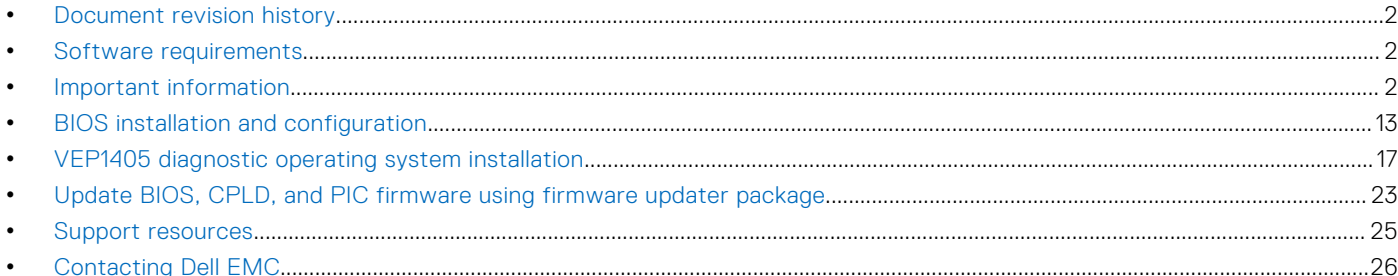

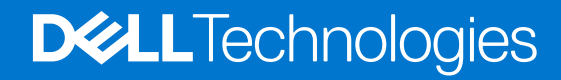

# <span id="page-1-0"></span>Document revision history

### Table 1. Revision history

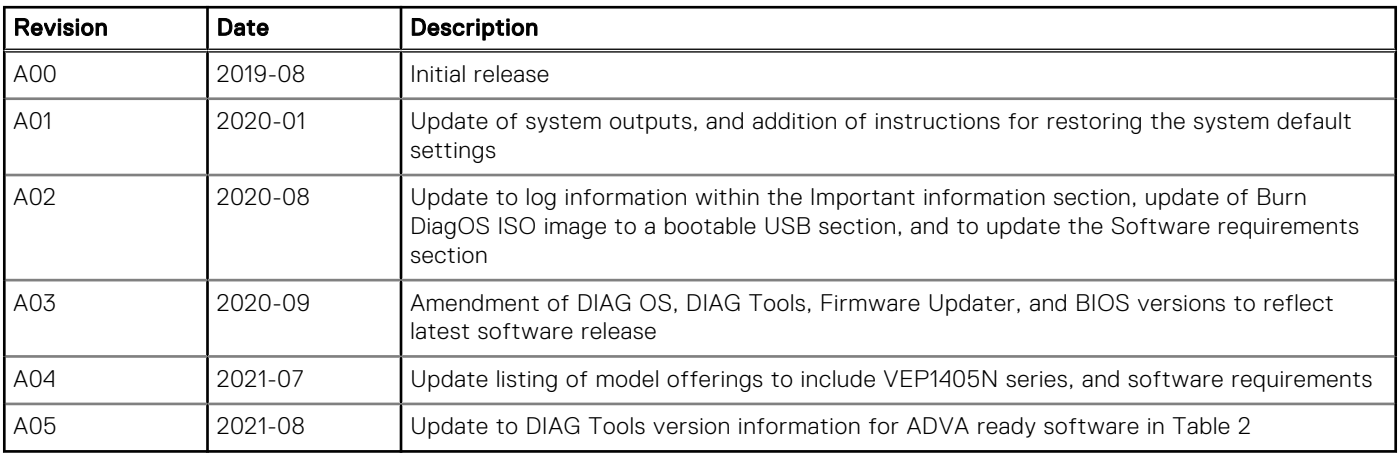

# Software requirements

#### Table 2. Software requirements

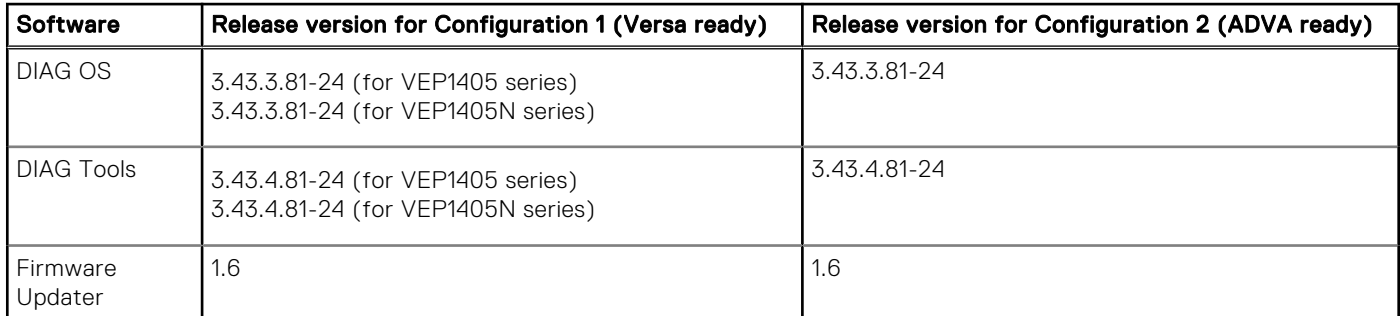

### Table 3. Firmware requirements

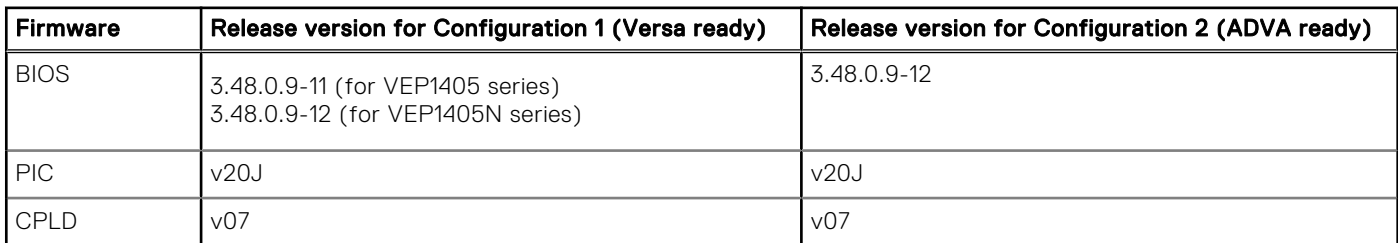

# Important information

The following is important information you must know when working with your platform:

### edatool log (for Versa ready system configurations)

(i) NOTE: The following output is specific for the VEP1405 series of systems that are Versa ready. For detailed configuration information, see the [Virtual Edge Platform 1405 Series Getting Started Guide.](https://www.dell.com/support/home/us/en/19/product-support/product/dell-emc-networking-vep1445-vep1485/docs)

root@dellemc-diag-os:~# edatool

\*\*\*\*\*\*\*\*\*\*\*\*\*\*\*\*\*\*\*\*\*\*\*\*\*\*\*\*\* \* Diagnostics Application \* \*\*\*\*\*\*\*\*\*\*\*\*\*\*\*\*\*\*\*\*\*\*\*\*\*\*\*\*\* DellEmc Diag edatool version 1.4, package 3.43.4.81-19 2020/05/1 BIOS version: 3.48.0.9-11 CPLD version: 0.7 PIC version: DellEmc Diag UPDATETOOL - version 2.0 package 3.43.4.81-19 2020/05/14 DellEmc Diag phytool - version 1.1 package 3.43.4.81-19 2020/05/14 DellEmc Diag cputool - version 2.0 package 3.43.4.81-19 2020/05/14 DellEmc Diag fantool - version 2.0 package 3.43.4.81-19 2020/05/14 DellEmc Diag eepromtool - version 2.0 package 3.43.4.81-19 2020/05/14 DellEmc Diag gpiotool - version 2.0 package 3.43.4.81-19 2020/05/14 DellEmc Diag i2ctool - version 2.0 package 3.43.4.81-19 2020/05/14 DellEmc Diag ledtool - version 2.0 package 3.43.4.81-19 2020/05/14 DellEmc Diag lpctool - version 2.0 package 3.43.4.81-19 2020/05/14 DellEmc Diag memtool - version 2.0 package 3.43.4.81-19 2020/05/14 DellEmc Diag nvramtool - version 2.0 package 3.43.4.81-19 2020/05/14 DellEmc Diag opticstool - version 2.0 package 3.43.4.81-19 2020/05/14 DellEmc Diag pcitool - version 2.0 package 3.43.4.81-19 2020/05/14 DellEmc Diag pltool - version 2.0 package 3.43.4.81-19 2020/05/14 DellEmc Diag rtctool - version 1.1 package 3.43.4.81-19 2020/05/14 DellEmc Diag smbiostool - version 1.3 package 3.43.4.81-19 2020/05/14 DellEmc Diag storagetool - version 2.0 package 3.43.4.81-19 2020/05/14 DellEmc Diag temptool - version 2.0 package 3.43.4.81-19 2020/05/14 Testing PCI devices: + Checking PCI 00:00.0, ID=19808086 ....................... Passed + Checking PCI 00:04.0, ID=19a18086 ....................... Passed + Checking PCI 00:05.0, ID=19a28086 ....................... Passed + Checking PCI 00:06.0, ID=19a38086 ........................ Passed + Checking PCI 00:0f.0, ID=19a98086 ....................... Passed + Checking PCI 00:12.0, ID=19ac8086 ....................... Passed + Checking PCI 00:13.0, ID=19b28086 ......................... Passed + Checking PCI 00:15.0, ID=19d08086 ....................... Passed + Checking PCI 00:16.0, ID=19d18086 ....................... Passed + Checking PCI 00:17.0, ID=19d28086 ......................... Passed + Checking PCI 00:18.0, ID=19d38086 ....................... Passed + Checking PCI 00:1c.0, ID=19db8086 ....................... Passed + Checking PCI 00:1f.0, ID=19dc8086 ....................... Passed + Checking PCI 00:1f.2, ID=19de8086 ....................... Passed + Checking PCI 00:1f.4, ID=19df8086 ....................... Passed + Checking PCI 00:1f.5, ID=19e08086 ....................... Passed + Checking PCI 01:00.0, ID=19e28086 ....................... Passed + Checking PCI 02:00.0, ID=15218086 ....................... Passed + Checking PCI 02:00.1, ID=15218086 ....................... Passed + Checking PCI 02:00.2, ID=15218086 ....................... Passed + Checking PCI 02:00.3, ID=15218086 ....................... Passed + Checking PCI 04:00.0, ID=003c168c ....................... Passed + Checking PCI 05:00.0, ID=15c48086 ....................... Passed + Checking PCI 05:00.1, ID=15c48086 ....................... Passed + Checking PCI 07:00.0, ID=15e48086 ....................... Passed + Checking PCI 07:00.1, ID=15e48086 ....................... Passed PCI devices: Overall test results------------------ >>>> PASSED Testing I2C devices:Checking I2C devices on bus 0: + Checking DDR4 SPD0 0x50 ..... Passed + Checking DDR4 SPD1 0x52 ..... Passed Checking I2C devices on bus 1: + Checking CPLD 0x31 ..... Passed + Checking PIC 0x2d ..... Passed + Checking SYSTEM EEPROM 0x50 ..... Passed + Checking Thermal sensor 0x4a ..... Passed

+ Checking IC Current Monitor 0x40 ..... Passed + Checking FAN Controller 0x1b ..... Passed I2C Devices: Overall test results------------------ >>>> PASSED Testing Temp sensor devices: + Checking [Sensor 0] = 39.0 C ....................... Passed Temp Sensors: Overall test results------------------ >>>> PASSED PL Tool test: System CPLD: SFP LED Link Status Register Reg Addr: 0x15 ...............Passed PL Tool: Overall test results------------------ >>>> PASSED<br>Fan Controller Short test: Overall test results------------------ >>>> PASSED Fan Controller Short test: Overall test results----fan1 speed is 8600 RPM fan2 speed is 8650 RPM Show Optics in System<br>Port # Name Port # Name Status Type Part Number Rev Serial Number ------ ------------ ------ ------- --------------- --- --------------- 1 SFP 1 REMOVED<br>2 SFP 2 REMOVED 2 SFP 2 REMOVED Testing Memory Regions: Testing Memory Region 0: Address Read Test ......................................... Passed Address Write Test ........................................ Passed Address Walking 1's Test .................................. Passed Address Walking 0's Test .................................. Passed Data Read Test ............................................ Passed Data Write Test ........................................... Passed Data Walking 1's Test ..................................... Passed Data Walking 0's Test ..................................... Passed Data Sliding 1's Test ..................................... Passed Data Sliding 0's Test ..................................... Passed Data Pattern Test ......................................... Passed Testing Memory Region 1: Address Read Test ......................................... Passed Address Write Test ........................................ Passed Address Walking 1's Test .................................. Passed Address Walking 0's Test .................................. Passed Data Read Test ............................................ Passed Data Write Test ........................................... Passed Data Walking 1's Test ..................................... Passed Data Walking 0's Test ..................................... Passed Data Sliding 1's Test ..................................... Passed Data Sliding 0's Test ..................................... Passed Data Pattern Test ......................................... Passed Memory: Overall test results------------------ >>>> PASSED MAC Addr Test: Overall test results------------------ >>>> PASSED /dev/mmcblk0p2 / ext4Mounted Filesystem Devices:\*\*\*\*\*\*\*\*\*\*\*\*\*\*\*\*\*\*\*\*\*\*\*\*\*\*\*\*\*\* Diagnostics Application \*\*\*\*\*\*\*\*\*\*\*\*\*\*\*\*\*\*\*\*\*\*\*\*\*\*\*\*\*\* DellEmc Diag edatool version 1.4, package 3.43.4.81-19 2020/05/14 EDA: Overall test results ----------------------------- >>> Passed root@dellemc-diag-os:~#

### edatool log (for ADVA ready system configurations)

(i) NOTE: The following output is specific for the VEP1405 series of systems that are ADVA ready. For detailed configuration information, see the [Virtual Edge Platform 1405 Series Getting Started Guide.](https://www.dell.com/support/home/us/en/19/product-support/product/dell-emc-networking-vep1445-vep1485/docs)

root@dellemc-diag-os:~# edatool

```
*****************************
* Diagnostics Application *
******************
DellEmc Diag edatool version 1.4, package 3.43.4.81-19 2020/05/1
BIOS version:
3.48.0.9-11
CPLD version:
```
0.7

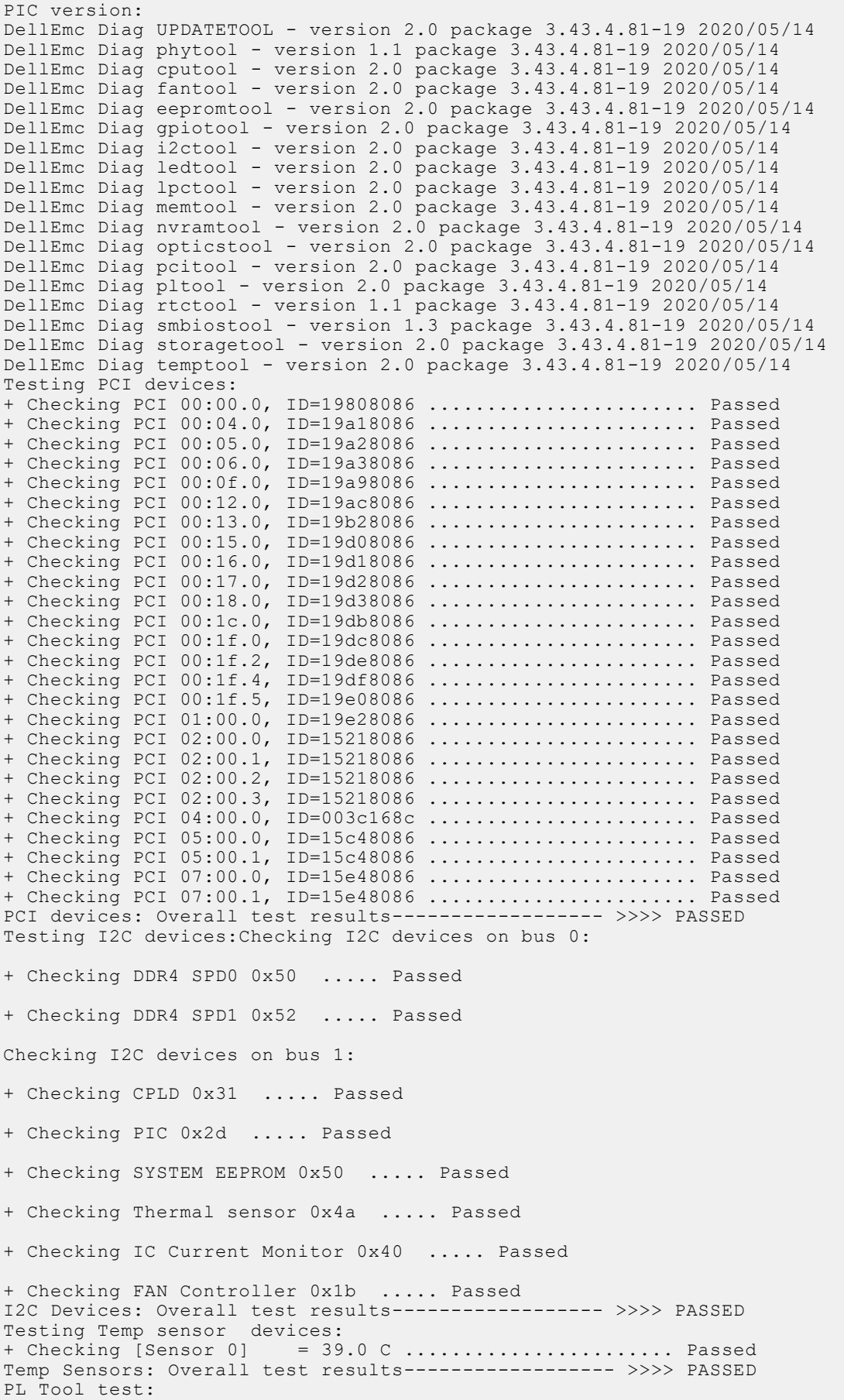

System CPLD: SFP LED Link Status Register Reg Addr: 0x15 ...............Passed PL Tool: Overall test results------------------ >>>> PASSED Fan Controller Short test: Overall test results----------------- >>>> PASSED fan1 speed is 8600 RPM fan2 speed is 8650 RPM Show Optics in System<br>Port # Name Port # Name Status Type Part Number Rev Serial Number ------ ------------ ------ ------- --------------- --- --------------- SFP 1 REMOVED<br>
SFP 2 REMOVED 2 SFP 2 REMOVED Testing Memory Regions: Testing Memory Region 0: Address Read Test ......................................... Passed Address Write Test ........................................ Passed Address Walking 1's Test .................................. Passed Address Walking 0's Test .................................. Passed Data Read Test ............................................ Passed Data Write Test ........................................... Passed Data Walking 1's Test ..................................... Passed Data Walking 0's Test ..................................... Passed Data Sliding 1's Test ..................................... Passed Data Sliding 0's Test ..................................... Passed Data Pattern Test ......................................... Passed Testing Memory Region 1: Address Read Test ......................................... Passed Address Write Test ........................................ Passed Address Walking 1's Test .................................. Passed Address Walking 0's Test .................................. Passed Data Read Test ............................................ Passed Data Write Test ........................................... Passed Data Walking 1's Test ..................................... Passed Data Walking 0's Test ..................................... Passed Data Sliding 1's Test ..................................... Passed Data Sliding 0's Test ..................................... Passed Data Pattern Test ......................................... Passed Memory: Overall test results------------------ >>>> PASSED MAC Addr Test: Overall test results------------------ >>>> PASSED /dev/mmcblk0p2 / ext4Mounted Filesystem Devices:\*\*\*\*\*\*\*\*\*\*\*\*\*\*\*\*\*\*\*\*\*\*\*\*\*\*\*\*\*\* Diagnostics Application \*\*\*\*\*\*\*\*\*\*\*\*\*\*\*\*\*\*\*\*\*\*\*\*\*\*\*\*\*\* DellEmc Diag edatool version 1.4, package 3.43.4.81-19 2020/05/14 EDA: Overall test results ----------------------------- >>> Passed root@dellemc-diag-os:~#

### Bluetooth (for select models only)

#### root@dellemc-diag-os:/opt/dellemc/diag/bin# bttool

[0]: <Info> - 2019-11-27 01:46:32.120469 Port opened at 2019-11-27 01:46:32.120469 ------------------------------------------------------------------------------ [1]: <Rx> - 01:46:32.426286 Type :  $0 \times 04$  (Event) EventCode :  $0 \times \text{FF}$  (HCI\_LE\_ExtEvent) Data Length :  $0 \times 09$  (9)  $\overline{(by \overline{t}e(s))}$ Event : 0x041B (1051) (HCI\_EXT\_BuildRevisionCmd) Status : 0x00 (0) (SUCCESS)<br>OpCode : 0xFC1B (HCI EXT Bu : 0xFC1B (HCI EXT BuildRevision) UserRevNum : 0x0003 (3) BuildRevNum : 0x196E (6510) Dump(Rx): 04 FF 09 1B 04 00 1B FC 03 00 6E 19 User Revision Number: 0x0003 ------------------------------------------------------------------------------ [2]: <Rx> - 01:46:32.427104 Type :  $0 \times 04$  (Event) EventCode :  $0 \times 0$ E (HCI CommandCompleteEvent) Data Length :  $0 \times 04$  (4) (byte(s))

```
Packets : 0x01 (1)<br>0pCode : 0x2024 (
                  : 0x2024 (HCI_LE_WriteSuggestedDefaultDataLenCmd)
Status : 0x00 (0) (S\overline{U}CC\overline{E}SS)
Dump(Rx):
04 0E 04 01 24 20 00
------------------------------------------------------------------------------
[3]: <math>\langle Tx \rangle - 01:46:32.541450<br>Type : 0x01 (Comm
Type : 0x01 (Command)
OpCode : 0x0C03 (HCI_Reset)
Data Length : 0 \times 00 (0) (byte(s))
Dump(Tx):
01 03 0C 00
------------------------------------------------------------------------------
[4]: <Rx> - 01:46:32.549125<br>Type : 0x04 (Eve
\begin{array}{lll}\n\text{Type} & \text{?} & \text{0x04 (Event)}\\
\text{EventCode} & \text{?} & \text{0x0E (HCI Co)}\n\end{array}EventCode : 0x0E (HCI_CommandCompleteEvent)
Data Length : 0x04 (4) (byte(s))
Packets : 0x01 (1)
OpCode : 0x0C03 (HCI_Reset)<br>Status : 0x00 (0) (SUCCESS)
                  \cdot 0x00 (0) (SUCCESS)
Dump(Rx):
04 0E 04 01 03 0C 00
------------------------------------------------------------------------------
[5]: <math>\langle Tx \rangle - 01:46:32.594631Type : 0x01 (Command)<br>OpCode : 0xFE00 (GAP De
OpCode : 0xFE00 (GAP_DeviceInit)
Data Length : 0x26 (38) (byte(s))
ProfileRole : 0x0C (Peripheral Central)<br>MaxScanRsps : 0x10 (16)
MaxScanRsps : 0x10 (16)
IRK : 00:00:00:00:00:00:00:00:00:00:00:00:00:00:00:00
CRSK : 00:00:00:00:00:00:00:00:00:00:00:00:00:00:00:00
                 : 0 \times 0 0 0 0 0 0 0 1 (1)
Dump(Tx):
01 00 FE 26 0C 10 00 00 00 00 00 00 00 00 00 00
00 00 00 00 00 00 00 00 00 00 00 00 00 00 00 00
00 00 00 00 00 00 01 00 00 00
------------------------------------------------------------------------------
[6]: <Rx> - 01:46:32.610528
Type : 0 \times 04 (Event)
EventCode : 0 \times \text{FF} (HCI_LE_ExtEvent)
Data Length : 0x06(6) (byte(s))<br>Event : 0x067F(1663) (GAP
Event : 0x067F (1663) (GAP_HCI_ExtensionCommandStatus)<br>Status : 0x00 (0) (SUCCESS)
Status : 0x00 (0) (SUCCESS)<br>
0pCode : 0xFE00 (GAP Device
                  : 0xFE00 (GAP_DeviceInit)<br>: 0x00 (0)
DataLength
Dump(Rx):
04 FF 06 7F 06 00 00 FE 00
                                          ------------------------------------------------------------------------------
[7]: <math>\langle Rx \rangle - 01:46:32.611798Type : 0x04 (Event)<br>EventCode : 0xFF (HCI LE
EventCode : 0xFF (HCI_LE_ExtEvent)<br>Data Length : 0x2C (44) (byte(s))
                 : 0x2C(44) (byte(s))
Event : 0x0600 (1536) (GAP DeviceInitDone)
Status : 0x00 (0) (SUCCESS)<br>DevAddr : 00:81:F9:65:4D:C7
                  : 00:81:F9:65:4D:C7DataPktLen : 0x00FB (251)<br>NumDataPkts : 0x06 (6)
NumDataPkts : 0x06 (6)<br>TRK : 66:71:D4
IRK : 66:71:D4:36:08:DD:5C:7A:1D:6C:1F:9C:10:AA:04:6A
                  CRSK : CE:2D:E5:FF:64:A6:E7:45:26:A5:15:8D:3C:BB:1A:24
Dump(Rx):
04 FF 2C 00 06 00 C7 4D 65 F9 81 00 FB 00 06 66
71 D4 36 08 DD 5C 7A 1D 6C 1F 9C 10 AA 04 6A CE
2D E5 FF 64 A6 E7 45 26 A5 15 8D 3C BB 1A 24
------------------------------------------------------------------------------
[8]: <math>\langle Tx \rangle - 01:46:32.646563Type : 0x01 (Command)
OpCode : 0xFE07 (GAP_UpdateAdvertisingData)
```

```
Data Length : 0x0E (14) (byte(s))<br>AdType : 0x01 (Advertisement
AdType : 0x01 (Advertisement Data)
DataLength : 0x0C (12)
AdvertData : 02:01:06:08:08:56:45:50:31:34:30:30
Dump(Tx):
01 07 FE 0E 01 0C 02 01 06 08 08 56 45 50 31 34
30 30
------------------------------------------------------------------------------
[9]: <Rx> - 01:46:32.653254
Type : 0x04 (Event)<br>EventCode : 0xFF (HCI LE
EventCode : 0 \times \text{FF} (HCI_LE_ExtEvent)
Data Length : 0x06 (6) (byte(s))
Event : 0x067F (1663) (GAP_HCI_ExtensionCommandStatus)
Status : 0x00 (0) (SUCCESS)<br>OpCode : 0xFE07 (GAP Update
OpCode : 0xFE07 (GAP_UpdateAdvertisingData)<br>DataLength : 0x00 (0)
                    : 0x00 (0)Dump(Rx):
04 FF 06 7F 06 00 07 FE 00
                                             ------------------------------------------------------------------------------
[10]: <Rx> - 01:46:32.653911
Type : 0x04 (Event)<br>EventCode : 0xFF (HCI LE
EventCode : 0xFF (HCI_LE_ExtEvent)<br>Data Length : 0x04 (4) (byte(s))
                  \sqrt{0 \times 04} (4) (byte(s))
Event : 0x0602 (1538) (GAP_AdvertDataUpdate)<br>Status : 0x00 (0) (SUCCESS)
Status : 0x00 (0) (SUCCESS)<br>AdType : 0x01 (1) (Advertis
                    : 0x01 (1) (Advertisement Data)
Dump(Rx):
04 FF 04 02 06 00 01
                                      ------------------------------------------------------------------------------
[11]: <math>\langle Tx \rangle - 01:46:32.698541Type : 0x01 (Command)
OpCode : 0xFE06 (GAP_MakeDiscoverable)
Data Length : 0x0A (10) (byte(s))<br>EventType : 0x00 (Connectable U
EventType : 0x00 (Connectable Undirected Advertisement)<br>InitAddrType : 0x00 (ADDRTYPE PUBLIC)
InitAddrType : 0x00 (ADDRTYPE_PUBLIC)<br>InitAddrs : 00:00:00:00:00:00
InitAddrs : 00:00:00:00:00:00<br>ChannelMap : 0x07 (07)
                   C: 0 \times 07 (07)FilterPolicy : 0x00 (Allow Scan Requests From Any, Allow Connect Request From Any)
Dump(Tx):
01 06 FE 0A 00 00 00 00 00 00 00 00 07 00
                                       ------------------------------------------------------------------------------
[12]: <math>\langle Rx \rangle - 01:46:32.705181<br>Type : 0x04 (Even
Type : 0x04 (Event)<br>EventCode : 0xFF (HCI LE
EventCode : 0xFF (HCI_LE_ExtEvent)<br>Data Length : 0x06 (6) (byte(s))
Data Length : 0x06 (6) \overline{(byte(s))}<br>Event : 0x067F (1663) (GAE
                    : 0x067F (1663) (GAP HCI ExtensionCommandStatus)
Status : 0x00 (0) (SUCCESS)<br>OpCode : 0xFE06 (GAP MakeDi
                    : 0xFE06 (GAP MakeDiscoverable)
DataLength : 0x00 (0)
Dump(Rx):
04 FF 06 7F 06 00 06 FE 00
------------------------------------------------------------------------------
[13]: <math>Rx > -01:46:32.705798Type : 0x04 (Event)<br>EventCode : 0xFF (HCI LE
EventCode : 0xFF (HCI_LE_ExtEvent)<br>Data Length : 0x03 (3) (byte(s))
Data Length : 0x03 (3) (byte(s))<br>Event : 0x0603 (1539) (GAP
                    : 0x0603 (1539) (GAP MakeDiscoverable)
Status : 0x00 (0) (SUCCESS)
Dump(Rx):
04 FF 03 03 06 00
------------------------------------------------------------------------------
[14]: <math>\langle Tx \rangle - 01:46:32.750968Type : 0x01 (Command)<br>OpCode : 0xFE36 (GAP Bc
                    : 0xFE36 (GAP BondSetParam)
Data Length : 0 \times 04 (4) (byte(s))
ParamID : 0x0402 (GAPBOND MITM PROTECTION)
ParamLength : 0x01 (1)
```

```
ParamValue : 01
Dump(Tx):
01 36 FE 04 02 04 01 01
------------------------------------------------------------------------------
[15]: <math>\langle Rx \rangle - 01:46:32.757019<br>Type : 0x04 (Even
Type : 0x04 (Event)<br>EventCode : 0xFF (HCI LE
EventCode : 0 \times FF (HCI_LE_ExtEvent)<br>Data Length : 0 \times 06 (6) (byte(s))
Data Length : 0x06 (6) (byte(s))
Event : 0x067F (1663) (GAP_HCI_ExtensionCommandStatus)
Status : 0x00 (0) (SUCCESS)<br>OpCode : 0xFE36 (GAP BondSe
OpCode : 0xFE36 (GAP_BondSetParam)
DataLength : 0x00 (0)
Dump(Rx):
04 FF 06 7F 06 00 36 FE 00
                                               ------------------------------------------------------------------------------
[16]: <math>\langle Tx \rangle - 01:46:32.802238Type : 0 \times 01 (Command)
OpCode : 0 \times FE36 (GAP_BondSetParam)<br>Data Length : 0 \times 04 (4) (byte(s))
Data Length : 0x04 (4) (byte(s))<br>ParamID : 0x0406 (GAPBOND BC
                  : 0x0406 (GAPBOND_BONDING_ENABLED)<br>: 0x01 (1)
ParamLength : 0x<br>ParamValue : 01
ParamValue
Dump(Tx):
01 36 FE 04 06 04 01 01
------------------------------------------------------------------------------
[17]: <math>\langle Rx \rangle - 01:46:32.808350Type : 0x04 (Event)<br>EventCode : 0xFF (HCI LE
EventCode : 0 \times \text{FF} (HCI_LE_ExtEvent)
Data Length : 0x06 (6) (byte(s))
Event : 0x067F (1663) (GAP_HCI_ExtensionCommandStatus)
Status : 0x00 (0) (SUCCESS)<br>OpCode : 0xFE36 (GAP BondSe
                   : 0xFE36 (GAP_BondSetParam)
DataLength : 0x00 (0)
Dump(Rx):
04 FF 06 7F 06 00 36 FE 00
Welcome to bttool. Please type "help" or "?" to list commands.
[bttool]# quit
```
### Wi-Fi (for select models only)

```
root@dellemc-diag-os:~# ath10k.sh
##################### ath10k.sh version (Release Date: 2019/4/17 9:30AM) 
#####################
  1. Usage
                    Example:
                              ath10k.sh version
                              ath10k.sh help
                              ath10k.sh stop
  2. Configure the wireless interface to Acess Point or Wireless Station.
                    Usage: ath10k.sh [options]
                    Options:
                   -e [wired Interface] : ethX (default: eth0)<br>-i [wireless Interface] : wlanX (default: wlan
                    -i [wireless Interface] : wlanX (default: wlan0)
                   -m [wireless Mode] : ap/sta (default: ap)<br>-b [wireless Band] : 2.4/5 (default: 5)
                   -b [wireless Band] : 2.4/5 (default: 5)<br>-q [wireless 11q Mode] : on/off (default: on
                                         11g Mode] : on/off (default: on)
                   -s [Wireless SSID] : Strings (Length: expected 1 .. 64)
```
(default: VEP1400\_5GHz) -f [Wireless Security] : OPEN/WPA-PSK (default: OPEN) -p [Wireless Pre-shared Keys] : Strings (Length: expected 8 .. 63) (default: 12345678) -r [Supported Rates] : all or xxxx (\*1) (in 100 kbps) (default: all) -c [Channel ] : 0 (ACS), 2.4GHz: 1 ~ 11, 5GHz: 36 ~ 165 (default:  $2.4$ GHz -  $6$ , 5GHz - 36)<br>-C [Country  $Code]$  : US/DE/FI/FR/PL/TW/JP/xx(\*2) (default:  $TIS)$  -w [Channel Width] : 0 - 20 or 40 MHz, 1 - 80 MHz (default: 1) -d [DHCP Client] : on/off/xxx.xxx.xxx.xxx (default: off - 192.168.1.1) -n [802.11n Capabilities] : on/off/[xxxxx](\*3) (default: [HT40+] [LDPC][SHORT-GI-20][SHORT-GI-40][TX-STBC][RX-STBC1][DSSS\_CCK-40]) Capabilities] : on/off/[ $\overline{x}$ xxxx](\*4) (default: [MAX-MPDU-11454][RXLDPC][SHORT-GI-80][TX-STBC-2BY1][RX-STBC-1][MAX-A-MPDU-LEN-EXP7][RX-ANTENNA-PATTERN][TX-ANTENNA-PATTERN])<br>[TX power] -t [TX power]<br>[F [Force HT40]  $power$  : auto/xx (dBm)(default: auto) -F [Force TT40] : on/off (default: off)<br>-1 [Load ATH10K F/W file] : firmware-X-Y.bin Z(\*5)  $ATH10K$   $F/W$  file] : firmware-X-Y.bin  $Z(*5)$  (Current  $F/W$ Version: 10.2.4-1.0-00041)<br>-T [Board -T [Board TX power table] : on/off (CT F/W Only)(default: off) -D [ATH10K DEBUG MASK] : 0xYYYYYYYY (default: ) Note: (Each time you use ath10k.sh to set up your device, you can omit this option setting if the default setting for this option is the one you want to set.) \*1 - xxxx: supported\_rates - https://w1.fi/cgit/hostap/plain/hostapd/ hostapd.conf \*2 - xx: https://en.wikipedia.org/wiki/ ISO\_3166-1\_alpha-2#Decoding\_table \*3, \*4 -  $[xxxxxx]:$  ht capab/vht capab - https://w1.fi/cgit/hostap/plain/ hostapd/hostapd.conf \*5 - firmware-X-Y.bin\_Z: (Display the currently available ATH10K firmware file) ath10k.sh firmware ath10k.sh -i wlan2 ........ -l firmware-2-ct-fullcommunity-21.bin.lede.001 a. Acess Point - 2.4GHz ath10k.sh [-i (wireless<br>[-e (wired Interface)]  $-m$  ap<br>Interface)]  $-b$  2.4<br>SSID)]  $[-f]$ (Wireless Security)] [-s (Wireless Security)] [-p (Wireless Pre-shared Keys)] [-c (Channel )] [-n (802.11n Capabilities)] [-r (Supported Rates)] [-d (DHCP Client)] [-C (Country Code)] [-t (TX power)] [-F (Force HT40)] [-l (Load ATH10K F/W file)] [-g 11g Mode)] [-T (Board TX power table)] Example 1: Configuring the Access Point on 2.4GHz/HT20, Wireless Interface: wlan2 (Default), SSID: VEP1400\_2g, Security: OPEN, DHCP Client: Enable  $ath10k.sh -i wlan2 -m ap -b 2.4 -n [HT20]$  $-s$  VEP1400 2q  $-f$  OPEN  $-d$  on or ath10k.sh -b 2.4 -n [HT20] -s VEP1400\_2g -d on Example 2: Configuring the Access Point on 2.4GHz/HT40, Wireless Interface: wlan0, SSID: VEP1400 2g, Security: OPEN, DHCP Client:

Disable (Static IP address: 192.168.1.1) ath $10k.sh$  -i wlan $0$  -m ap -b  $2.4$  -s VEP1400\_2g -f OPEN -d off -F on or ath $10k.sh$  -i wlan0 -b  $2.4$  -s VEP1400  $2q$  -F on Example 3: Configuring the Access Point on 2.4GHz/ 11b, Wireless Interface: wlan0, SSID: VEP1400\_2b, Security: OPEN, DHCP Client: Disable (Static IP address: 192.168.1.1) ath10k.sh -i wlan0 -m ap -b 2.4 -n off -g off -s VEP1400\_2b -f OPEN -d off or ath10k.sh -i wlan0 -b 2.4 -n off -g off -s VEP1400\_2b - 5GHz ath10k.sh  $[-i \text{ (wireless)}]$ <br> $[-e \text{ (wired)}]$ Interface)]  $-m$  ap<br>Interface)] -b 5<br>SSID)]  $[-f]$ (Wireless Security)] [-s (Wireless Security)] [-p (Wireless Pre-shared Keys)] [-c (Channel )] [-n (802.11n Capabilities)] [-a (802.11ac Capabilities)] [-r (Supported Rates)] [-d (DHCP Client)] [-C (Country Code)] [-t (TX power)] [-w (Channel Width)] [-l (Load ATH10K F/W file)] [-T (Board TX power table)] Example 1: Configuring the Access Point on 5GHz/HT80, Wireless Interface: wlan0 (Default), SSID: VEP1400\_5g, Security: WPA-PSK, Pre-shared Keys: XXXXXXXX, DHCP Client: Disable (Static IP address: 192.168.1.1) ath10k.sh -i wlan0 -m ap -b 5 -s VEP1400\_5g -f WPA-PSK -p XXXXXXXX -d off or ath10k.sh -s VEP1400\_5g -f WPA-PSK -p XXXXXXXX Example 2: Configuring the Access Point on 5GHz/HT40, Wireless Interface: wlan1, SSID: VEP1400\_5g, Channel: 157, Security: OPEN, DHCP Client: 192.168.1.4 ath10k.sh -i wlan1 -m ap -b 5 -a off -s VEP1400\_5g -f OPEN -d 192.168.1.4 -c 157 or ath10k.sh -i wlan1 -a off -s VEP1400\_5g -d 192.168.1.4 -c 157 Example 3: Configuring the Access Point on 5GHz/HT20, Wireless Interface: wlan2 (Default), SSID: VEP1400 5g, Channel: 140, Security: OPEN, DHCP Client: 192.168.1.2 ath10k.sh -i wlan2 -m ap -b 5 -a off -n [HT20] -s VEP1400\_5g -f OPEN -d 192.168.1.2 -c 140 or ath10k.sh -a off -n [HT20] -s VEP1400\_5g -d 192.168.1.2 -c 140 b. Wireless Station ath10k.sh [-i (wireless Interface)] -m sta<br>[-s (Wireless SSID)] [-f (Wi [-s (Wireless SSID)] [-f (Wireless Security)] [-p (Wireless Pre-shared Keys)] [-C (Country Code)]

 [-d (DHCP Client)] [-l (Load ATH10K F/W file)] Example 1: Configuring the Wireless station, Wireless Interface: wlan1, AP's SSID: VEP1400 2g, AP's Security: OPEN, DHCP Client: Enable ath10k.sh -i wlan1 -m sta -s VEP1400\_2g -f OPEN -d on or ath10k.sh -i wlan1 -m sta -s VEP1400\_2g -d on Example 2: Configuring the Wireless station, Wireless Interface: wlan2 (Default), AP's SSID: VEP1400\_5g, AP's Security: WPA-PSK, AP's Pre-shared Keys: XXXXXXXX, DHCP Client: Enable ath10k.sh -i wlan2 -m sta -s VEP1400\_5g -f WPA-PSK -p XXXXXXXX -d on or ath10k.sh -m sta -s VEP1400 5g -f WPA-PSK -p XXXXXXXX -d on 3. ATH10K Kernel modules - Remove/Insert/Reload/Install/Uninstall/Probe ath10k.sh module\_remove ath10k.sh module\_insert [ATH10K Kernel modules Path] ath10k.sh module\_reload [ATH10K Kernel modules Path] ath10k.sh module\_install [ATH10K Kernel modules Path] ath10k.sh module uninstall [ATH10K Kernel modules Path] ath10k.sh module\_probe 4. ATH10K Shell file (ath10k.sh) - Install/Uninstall ath10k.sh sh\_install [Shell file Path] ath10k.sh sh\_install usb sdXY ath10k.sh sh uninstall [Shell file Path] 5. Candela Technologies(CT) Firmware - Install/Uninstall ath10k.sh CT\_install [ATH10K Kernel modules Path] ath10k.sh CT\_uninstall 6. Display the currently available ATH10K firmware file ath10k.sh firmware 7. Qcmbr - Run/Stop ath10k.sh Qcmbr ath10k.sh Qcmbr wlanX ath10k.sh Qcmbr\_stop 8. IxChariot Endpoint - Run/Stop/Install/Uninstall ath10k.sh Endpoint ath10k.sh Endpoint\_stop ath10k.sh Endpoint\_install ath10k.sh Endpoint uninstall 9. CRDA Build - init\_crda\_build/backup\_crda\_build/crda\_build\_all/crda\_build\_setup/ crda build only/regdb\_build only/crda build  $\bar{d}b$  txt ath10k.sh init crda build [db.txt Path] ath10k.sh backup crda build [source] ath10k.sh crda build all [db.txt Path] ath10k.sh crda<sup>build</sup> setup ath10k.sh crda\_build\_only ath10k.sh regdb\_build\_only [db.txt Path] ath10k.sh crda build db txt [db.txt Path] [wireless-regdb's source Path] 10. ATH10K BOARD binary file (board.bin) - Install/Uninstall ath10k.sh board\_install [board file Path] ath10k.sh board\_install usb sdXY ath10k.sh board\_uninstall

```
11. ATH10K CT power list - Print the maximum power found in any of the diversity columns 
(tcp value[0-3])ath10k.sh CT power [phy interface]
```
root@dellemc-diag-os:~#

## DIAG partition

 $\sqrt{|{\sf CAUTION}|}$  When installing an operating system, do not remove the DIAG partition from your hard drive. If you accidentally remove the DIAG partition, see the DIAG Recovery Guide at [www.dell.com/support](https://www.dell.com/support).

# BIOS installation and configuration

### Create a serial console connection

To create a serial console connection, perform the following steps:

- 1. Use a micro USB to USB type-A cable to establish a connection between the VEP1405 series micro USB console port and the personal computer.
	- (i) NOTE: Ensure that you have the driver for the CP210X USB UART Bridge VCP from Silicon Labs installed. For more information or to download the necessary driver, see [https://www.silabs.com/products/development-tools/software/](https://www.silabs.com/products/development-tools/software/usb-to-uart-bridge-vcp-drivers) [usb-to-uart-bridge-vcp-drivers](https://www.silabs.com/products/development-tools/software/usb-to-uart-bridge-vcp-drivers).
- 2. Check the CP2102 drive communications port using the Microsoft Windows OS Device Manager.

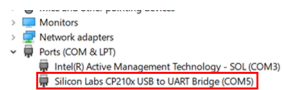

#### Figure 1. Microsoft Windows Device Manager

- 3. Using a terminal emulator such as PuTTY, locate and configure the serial port that the USB connection represents.
- 4. In the **Serial** field, enter a connection name.
- 5. Enter 115200 as the baud rate, in the Speed field.
- 6. Select Serial for the Connection type

(i) NOTE: To save the selected options for future use, enter a name in the Saved Sessions field then click Save.

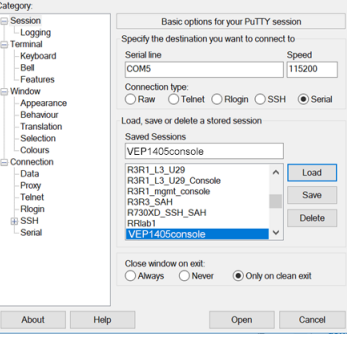

#### Figure 2. PuTTY configuration screen

(i) NOTE: COM5 is used only as an example. The actual USB serial port may be different. Use the USB-serial port that corresponds to the VEP serial console connection.

7. Click Open.

## <span id="page-13-0"></span>BIOS setup

- (i) NOTE: To enter the Setup Menu, you must enter the required password. By default, this password consists of the system Service Tag number followed by an exclamation point. For example, if the system Service Tag number is A1B2C3D, the default password would be **A1B2C3D!**. If you do not enter a password when prompted, you can still access the Setup Menu, however access to certain functions is restricted.
- To enter the BIOS setup, perform the following steps:
- 1. After the system reboots, immediately press the Delete key.
	- (i) NOTE: By default, the ability to enter the BIOS setup once the boot process starts, is set at three seconds.
- 2. Using the arrow keys on the keyboard, select the **Boot** tab.

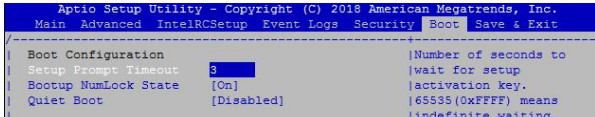

#### Figure 3. Dell EMC VEP1405 setup prompt timeout screen

- 3. From the **Setup Prompt Timeout** field, use the keyboard to enter the time.
- 4. Press F4 to save the changes made.
- 5. Using the arrow keys, select the Main tab.

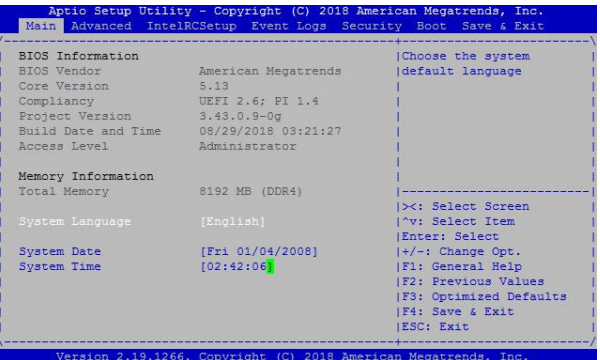

Figure 4. Dell EMC VEP1405 BIOS main screen

### Boot order

The BIOS looks for a bootable image in the Boot order setting list. The BIOS then loads and boots the image. To access the boot order setting from the BIOS setup screen, select the Boot tab, and then select Boot Option Priorities.

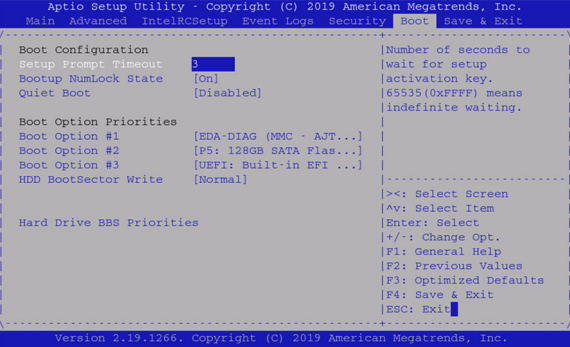

Figure 5. Example of VEP1425 system boot order screen

# USB 3.0

To support universal serial bus (USB) 3.0 in operating systems, set the extensible host controller interface (xHCI) XHCI Hand-off option to enabled. To adjust this setting, access the BIOS setup screen and use the arrow keys to select the Advanced tab, and then select USB Configuration.

(i) NOTE: If the BIOS must support USB 2.0 devices, or legacy USB devices, leave the Legacy USB Support set to Enabled.

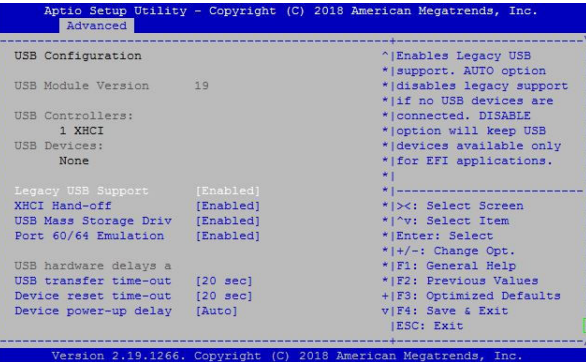

#### Figure 6. USB 3.0 settings

Because the system is connected using the universal asynchronous receiver-transmitter (UART) console, a traditional keyboard or mouse is not connected to the USB ports.

### Network interface configuration

- Two small form-factor pluggable (SFP) or SFP+ ports that support the following configurations:
	- 10 G SFP+ optics
- 1 G, only with Intel Dual Speed 10/1 G Optic on SFP+ ports
- Regular 1 G SFP
- Six ports 10/100/1000MBase-T Ethernet

### Trusted computing

The BIOS provides options to enable or disable trusted platform module (TPM) security. The BIOS has two provision coverage ratio (PCR) banks and provides options to select SHA-1 or SHA256 for these banks. From the BIOS setup screen, use the arrow keys to select the Advanced tab, and then select Trusted Computing BIOS settings.

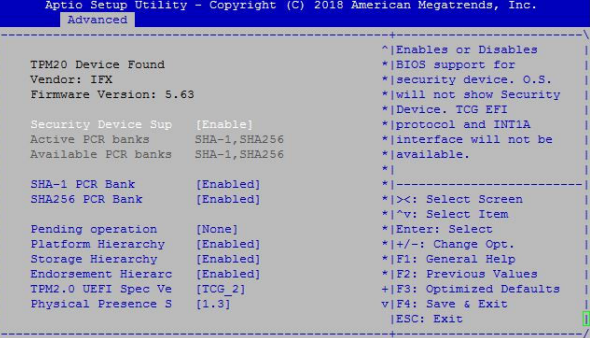

#### Figure 7. Trusted computing BIOS setting

### POST test

From the BIOS setup screen, use the arrow keys to select the **Advanced** tab, and then select **POST test.** 

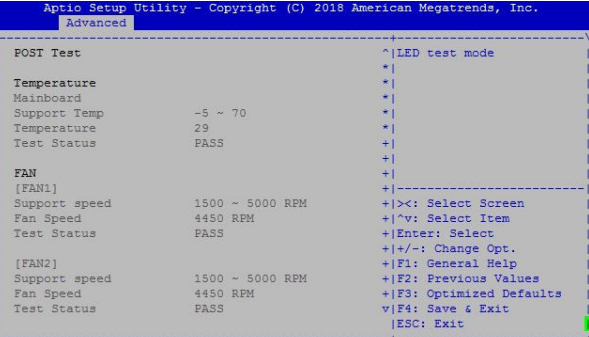

#### Figure 8. POST test

### LED test

Within Test mode, the LED test option allows you to select the color of the system LED lights on the front panel:

- None
- Green
- Yellow

To adjust these settings, go to the BIOS setup screen, use the arrow keys to select the Advanced tab, select POST test, and then select the LED test option.

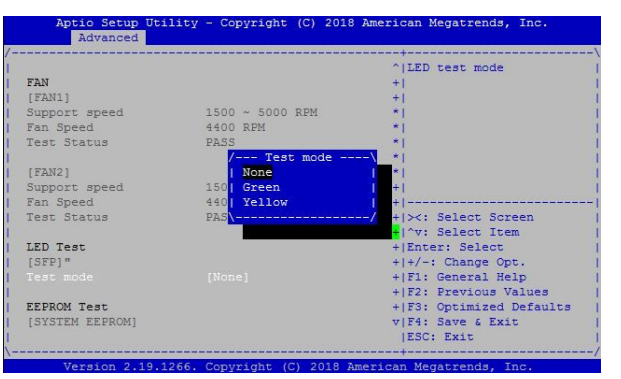

#### Figure 9. LED test screen

### Restore defaults

(i) NOTE: By restoring the system to the original default settings, any assigned system passwords will be restored to the original default password. See the [BIOS setup](#page-13-0) section in this document for information about the original default password.

To restore the system to the original default settings:

- 1. From the BIOS setup screen, use the arrow keys to select the Save & Exit tab.
- 2. Use the arrow keys to select the Restore Defaults option and press Enter. The Load Optimized Defaults? screen displays.

<span id="page-16-0"></span>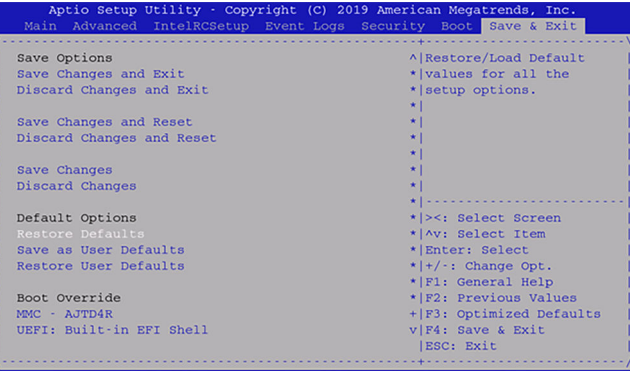

#### Figure 10. Restore system defaults screen

3. Select Yes and press Enter.

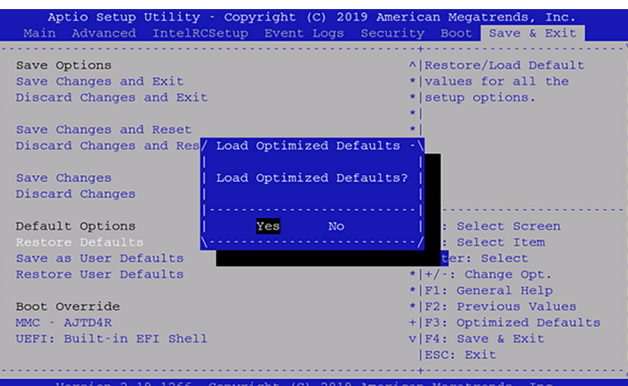

Figure 11. Confirm default settings restoration window

# VEP1405 diagnostic operating system installation

The installation of the VEP1405 diagnostic operating system supports the following installation procedure:

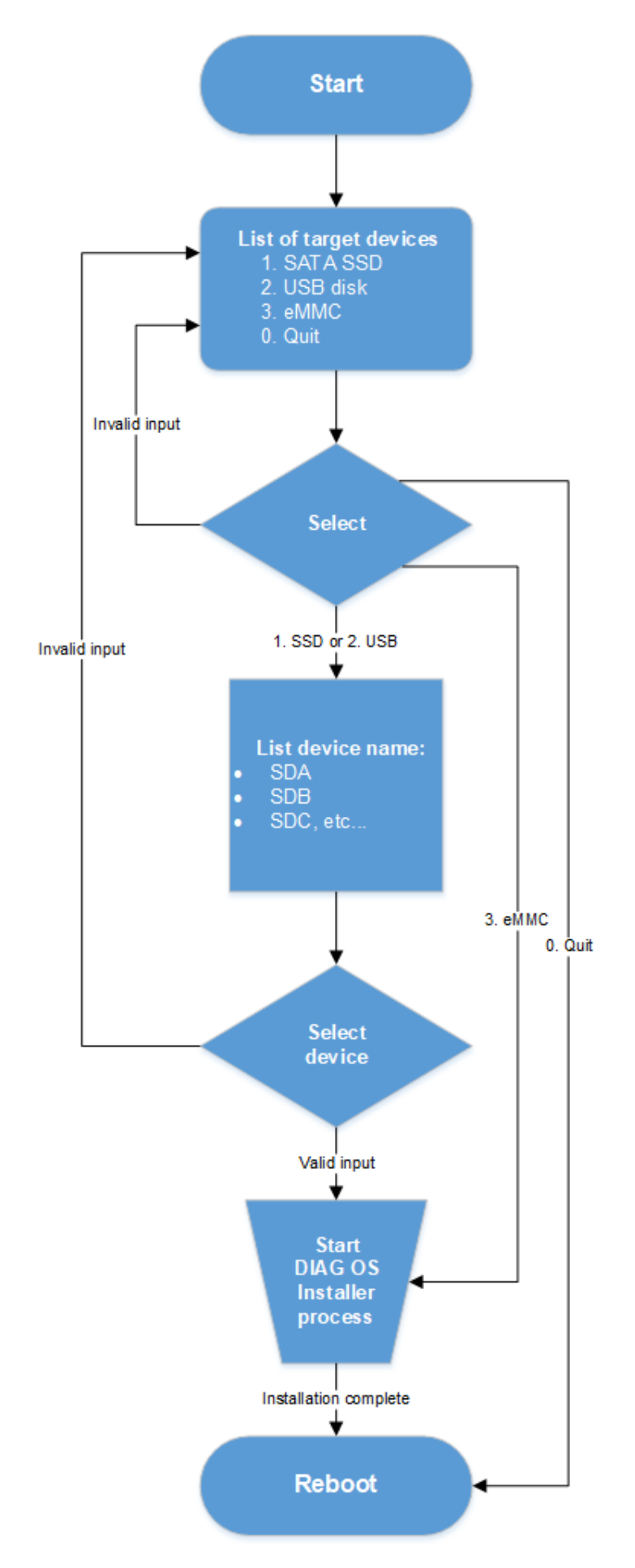

Figure 12. VEP1405 diagnostic operating system installation process

### Restore to Manufacture DIAG OS

Manufacture DIAG OS recovery for the VEP1405 series of systems.

### Burn DIAG OS ISO image to a bootable USB

- (i) NOTE: Dell Technologies recommends you use Rufus to create the bootable USB drive. To download the latest version of Rufus, see<https://rufus.ie/>.
- 1. Mount the USB flash drive to a Linux computer or VEP1405 with DIAG OS.
- 2. Log in to the Linux OS.
- 3. Download the DIAG OS ISO image to the Linux computer using FTP, SCP, or a similar protocol.
- 4. Use the following Linux command to create a bootable DIAG OS installation USB flash drive:

```
#dd if=diagos-recovery-x86_64-dellemc_vep1400_c3538-r0.3.43.3.81-19.iso of=/dev/sd<x> 
bs=1M
```
**NOTE:** When using the /dev/sd<x> command, <x> represents the device location where the USB is plugged in to the system. For example, the location information could be sda, sdb, or sdc.

 $(i)$  **NOTE:** To view the devices, you can use the sdlsblk or df commands.

### Configure BIOS to install DIAG OS from USB

- 1. Select the **Save & Exit** menu tab.
- 2. Using the arrow keys, navigate to the **Boot Override** section and highlight **UEFI:** <**device name>**.

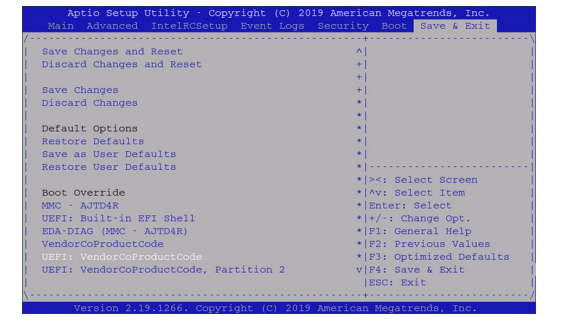

#### Figure 13. Save & Exit tab

3. Press **Enter** to select the correct UEFI device. The installation begins after the system reboots.

```
Booting `VEP1400 DiagOS Install'
Platform : x86_64-dellemc_vep1400_c3538-r0<br>Version : 3.43.3.81-19
          : 3.4\overline{3}.3.81-19Build Date: 2020-07-21T01:30-0700
AF,
DXE_EXIT_BOOT_SERVICES(03101019)
B B Info: Mounting kernel filesystems... done.
starting to install vep1400 DiagOS
discover: Rescue mode detected. No discover stopped.
[ 15.136240] sd 6:0:0:0: [sdb] No Caching mode page found
[ 15.141703] sd 6:0:0:0: [sdb] Assuming drive cache: write through
ONIE: Executing installer: /diag-installer-x86 64-dellemc vep1400 c3538-
r0-3.43.3.81-19-2020-07-21.bin
Ignoring Verifying image checksum ... OK.
cur_dir / archive_path /var/tmp/installer tmp_dir /tmp/tmp.Wbh82E
Preparing image archive ...sed -e '1,/^exit marker$/d' /var/tmp/installer | tar xf -
OK.
Diag-OS Installer: platform: x86 64-dellemc vep1400 c3538-r0
```
platform found vep1400 platform vep1400 is supported. console port ttyS0 \*\*\*\*\*\*\*\*\*\*\*\*\*\*\*\*\*\*\*\*\*\*\*\*\*\*\*\* Select Installation Device \*\*\*\*\*\*\*\*\*\*\*\*\*\*\*\*\*\*\*\*\*\*\*\*\*\*\*\* 1.SSD 2.USB Disk 3.eMMC 0.Quit --------------------------- Please select the device type that DIAG OS will be install on :  $3$ Install Diag OS on eMMC Checking device /dev/mmcblk0 size... ok ls: /boot/efi/EFI/\*: No such file or directory Found EDA-DIAG partition on device /dev/mmcblk0p2 File /tmp/diag\_os\_install\_mode exists, forcing install mode Diag OS Installer Mode : INSTALL Installing diag-os on mmc device Checking mmc device presence... ok Initializing mmc device Clearing GPT and MBR data structures GPT data structures destroyed! You may now partition the disk using fdisk or other utilities. Clearing GPT and MBR data structures...ok creating GPT disk label Creating new GPT entries. The operation has completed successfully. creating GPT disk label...ok Creating ESP on partition 1. size 128MB with label EFI System Creating ESP on partition...ok Creating file-system(vfat) on esp device /dev/mmcblk0p1 with label EFI System mkfs.fat: warning - lowercase labels might not work properly with DOS or Windows mkfs.fat 3.0.26 (2014-03-07) Creating file-system(vfat) on esp...ok Creating diags partition 2 size 2048MB with label EDA-DIAG Creating diags partition...ok Creating file-system on diags partition mke2fs 1.42.13 (17-May-2015) Discarding device blocks: done Creating filesystem with 524288 4k blocks and 131072 inodes Filesystem UUID: cb4b61a0-75c4-429d-ae5d-26aed0ffdf11 Superblock backups stored on blocks: 32768, 98304, 163840, 229376, 294912 Allocating group tables: done Writing inode tables: done Creating journal (16384 blocks): done Writing superblocks and filesystem accounting information: done Creating file-system on diags partition...ok Mounted /dev/mmcblk0p2 on /tmp/tmp.f01Ji8 Preparing /dev/mmcblk0p2 EDA-DIAG for rootfs install untaring into /tmp/tmp.f01Ji8 rootfs copy done Success: Support tarball created: /tmp/tmp.f01Ji8/onie-supportdellemc\_vep1400\_c3538.tar.bz2 Updating diag-os ver in system-eeprom Diagos ver 3.43.3.81-19 Deleting TLV 0x2e: Diag Version Adding TLV 0x2e: Diag Version

Programming passed. TlvInfo Header: Id String: TlvInfo<br>Version: 1 Version: Total Length: 208<br>TLV Name Code Len Value --------------------- ----<br>Part Number 0x22 Part Number 0x22 6 0VRJYC Serial Number 0x23 20 TW0VRJYCDNT0097U0152 Base MAC Address 0x24 6 50:9A:4C:EA:3F:B0 Manufacture Date 0x25 19 07/31/2019 12:12:57<br>Device Version 0x26 1 1 Device Version<br>Platform Name Platform Name 0x28 22 x86\_64-dellemc\_vep1485<br>
ONIE Version 0x29 12 3.43.3.81-15  $0x29$  12 3.43.3.81-15<br> $0x2A$  2 64 MAC Addresses 0x2A 2 64<br>Country Code 0x2C 2 TW Country Code 0x2C<br>Vendor Name 0x2D Vendor Name 0x2D 8 Dell EMC<br>Service Tag 0x2F 7 6GXFXC2 Service Tag  $0x2F$  7 6GXFXC2 Vendor Extension 0xFD 21 0x00 0x00 0x02 0xA2 0x20 0x16 0x3A 0x80 0xDC 0x41 0xAE 0x48 0x3A 0x84 0x2E 0xDA 0x65 0x66 0x04 0xC5 0xE7 Product Name 0x21 13 VEP-14x5-V930 Manufacturer 0x2B 17 DELL-MANUFACTURER Label Revision 0x27 2 V2<br>Diag Version 0x2E 12 3. Diag Version 0x2E 12 3.43.3.81-19<br>CRC-32 0xFE 4 0x3EE060D6 0xFE 4 0x3EE060D6 Checksum is valid. [VEP1400-X] Board ID : 0x0b rootfs install ok Mounted /dev/mmcblk0p1 on /tmp/tmp.qsoZQU Installing grub for diag-os done Updating EFI NVRAM Boot variables... done Updating Grub Cfg /dev/mmcblk0p2 clean up..done INSTALLER DONE... Please uninstall your USB disk out of box, wait 2 sec Removing /tmp/tmp.Wbh82E ONIE: NOS install successful: /diag-installer-x86\_64-dellemc\_vep1400\_c3538 r0-3.43.3.81-19-2020-07-21.bin ONIE: Rebooting... This should be not reachable unless something wrong is there!!!!! Info: BIOS mode: UEFI Info: Using eth0 MAC address: 50:9a:4c:ea:3f:b0 Info: eth0: Checking link... down. ONIE: eth0: link down. Skipping configuration. ONIE: Failed to configure eth0 interface Starting: klogd... done. discover: Rescue mode detected. No discover stopped. Stopping: dropbear ssh daemon... done. Stopping: telnetd... done. Stopping: klogd... done. Stopping: syslogd... done. Info: Unmounting kernel filesystems umount: can't unmount /: Invalid argument The system is going down NOW! Sent SIGTERM to all processes Sent SIGKILL to all processes Requesting system reboot [ 209.095358] reboot: Restarting system 11, 32, 15, 00068001, 19, 00068000, BIOS Boot Selector for VEP1400-X Version 3.48.0.9-11 POST Configuration

```
 CPU Signature 506F1
   CPU FamilyID=6, Model=5F, SteppingId=1, Processor=0
  Microcode Revision 2E
  Platform ID: 0x0
 PMG_CST_CFG_CTL: 0x37
 Misc EN: 0x840089
   Gen PM ConA: 0xA0A00200
   Therm Status: 0x8000000
   POST Control=0xEA000301, Status=0xE600DF00
BIOS initializations...
CPGC Memtest Channel 0 ...................... PASS
CPGC Memtest Channel 1 ....................... PASS
```
4. During the installation process, select **eMMC** rather than SSD for the installation of the diagnostics partition.

### Configure BIOS and boot into DIAG OS

After the DIAG OS installation completes, configure the BIOS then boot into the DIAG OS.

- 1. Boot into the BIOS setting.
- 2. Configure Boot Option #1 from the Boot Configuration screen.

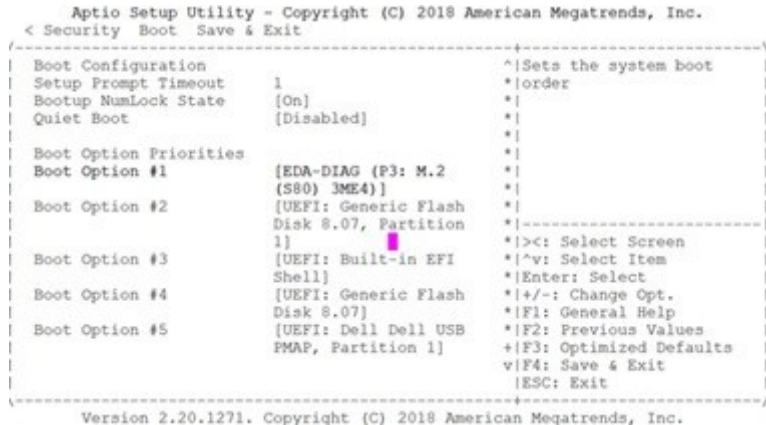

#### Figure 14. Boot configuration screen

- 3. Press the F4 key to save the changes and exit the utility.
- 4. Confirm saving the configuration using the left and right arrow keys, and exit from the utility. Select Yes and press Enter.

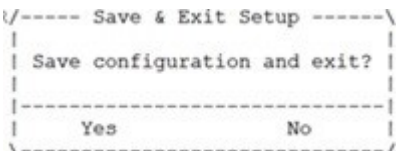

#### Figure 15. Save & exit

After you save the changes the log in command prompt displays.

<span id="page-22-0"></span>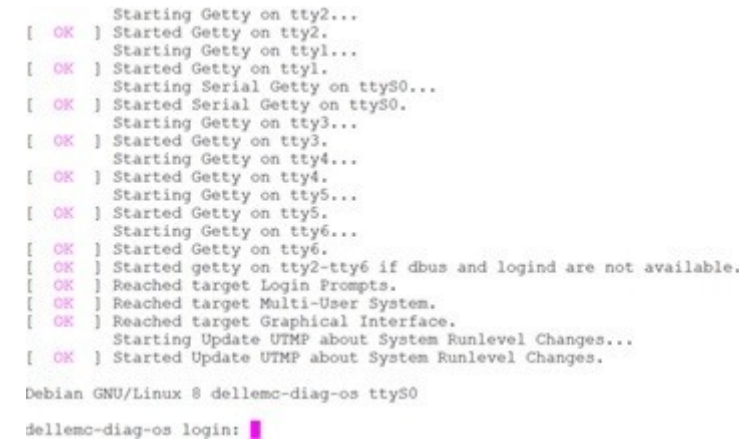

#### Figure 16. Log in command prompt

5. To log in, enter the following user and password information:

root/calvin

### DIAG OS verification

(i) **NOTE:** The system shows the current version.

After DIAG OS installation is complete, reboot the system and boot into the DIAG OS.

- 1. Log in into the DIAG OS using root as the username and calvin as the password.
- 2. Enter the sh\_ver command.

# Update BIOS, CPLD, and PIC firmware using firmware updater package

The VEP1405 series firmware updater package provides you with the ability to update the BIOS, CPLD, and PIC firmware.

(i) NOTE: This firmware updater package can be used to update the BIOS, CPLD, and PIC firmware on the CentOS, Debian 9.8/9.9, Ubuntu18.04, and Versa operating system platforms.

To update the firmware on the VEP1405 series system, perform the following steps:

- 1. Download the Unified Firmware Updater (UFW) from the Dell support site and unzip the vep1400x ufw 1.6.zip file to obtain the vep1400x\_ufw\_1.6 (Unified Firmware Updater) script.
- 2. Insert the external USB flash drive into a USB port on the VEP1405 series system.  $(i)$  NOTE: If the SSD is /dev/sda, the USB commonly appears as /dev/sdb.

```
root@dellemc-diag-os:~# ls /dev/sd*
/dev/sda /dev/sda1 /dev/sda2 /dev/sdb /dev/sdb1
root@dellemc-diag-os:~#
```
3. From a Microsoft Windows or Linux server, copy the vep1400x ufw 1.6 image to an external USB flash drive (i) **NOTE:** A 2GB or greater, external USB flash drive is recommended.

root@dellemc-diag-os:~# mkdir /mnt/usb

4. Mount the external USB drive to the newly created directory.

(i) **NOTE:** If your USB drive is partitioned, make note of which partition to mount.

The following example shows how to mount on a partition:

```
root@dellemc-diag-os:~# mount /dev/sdb /mnt/usb
mount: /dev/sdb is write-protected, mounting read-only 
root@dellemc-diag-os:~# ls /mnt/usb boot initrd.xz vmlinuz 
root@dellemc-diag-os:~# umount /mnt/usb
root@dellemc-diag-os:~# mount /dev/sdb1 /mnt/usb
root@dellemc-diag-os:~# ls /mnt/usb EFI
root@dellemc-diag-os:~# cd /mnt/usb
```
5. Copy the vep1400x ufw 1.6 image from the /mnt/usb directory to the root directory on the VEP1405 series system.

6. After the files have been copied, unmount the USB.

- 7. Run the firmware updater using the following command:
	- To **automatically** update the BIOS, CPLD, and PIC firmware, run the following command:

root@dellemc-diag-os:~# ./vep1400x\_ufw\_1.6

To **manually** update the BIOS, CPLD, and PIC firmware, run the following command:

root@dellemc-diag-os:~# ./vep1400x\_ufw\_1.6 interactive

The following is an example of performing the manual update of the BIOS, CPLD, and PIC firmware using the vep1400x\_ufw\_1.6 image on the VEP1405 series of systems:

```
root@dellemc-diag-os:~# ./vep1400x_ufw_1.6 interactive
Creating directory temp
Verifying archive integrity... 100% MD5 checksums are OK. All good.<br>Uncompressing release 100%
Uncompressing release
firmware_updater/
firmware<sup>-up</sup>dater/firmwares/
firmware_updater/firmwares/VEP1400-X-BIOS-3.48.0.9-11.bin
firmware_updater/firmwares/vep1400-x_cpld_v07_20191030.vme
firmware<sup>-1</sup>updater/firmwares/N1406-PIC<sup>-A</sup>pp \bar{v}20J<sup>-</sup>190731.bin
firmware<sup>t</sup>updater/common_tools/
firmware_updater/common_tools/updatetool
firmware_updater/common_tools/pltool
firmware_updater/common_tools/nvramtool
firmware_updater/common_tools/i2ctool
firmware_updater/common_tools/gpiotool
firmware_updater/common_tools/vmetool
firmware_updater/common_tools/configs/
firmware_updater/common_tools/configs/default_gpio_list.xml
firmware_updater/common_tools/configs/default_vme_list.cfg
firmware_updater/common_tools/configs/default_update_device.xml
firmware_updater/common_tools/configs/default_nvram_list.xml
firmware_updater/common_tools/configs/default_pl_list.xml
firmware<sup>t</sup>updater/common<sup>tools/configs/default<sup>-12c</sup> devices.xml</sup>
firmware_updater/common_tools/amifu
firmware_updater/common_tools/libs/
firmware_updater/common_tools/libs/libdiag_util.la
firmware_updater/common_tools/libs/libxml2.so.2.9.1
firmware_updater/common_tools/libs/libdiag_util.a
firmware_updater/common_tools/libs/libstdc++.so.6.0.20
firmware<sup>tupdater/commontools/libs/libdiag_util.so.0.0.0</sup>
firmware_updater/common_tools/flashrom
firmware_updater/common_tools/dmidecode
firmware updater/install.sh
firmware_updater/lib_setup.sh
firmware<sup>-</sup>updater/firmware.files
firmware_updater/os/
firmware_updater/os/centos/
firmware_updater/os/centos/centos_init.sh
firmware_updater/os/versa/
firmware_updater/os/versa/driver/
firmware_updater/os/versa/driver/i2c-ismt.ko
firmware_updater/os/versa/versa_init.sh
firmware<sup>-updater/os/debian/</sup>
firmware_updater/os/debian/driver/
firmware_updater/os/debian/driver/9.9/
firmware_updater/os/debian/driver/9.9/amifldrv_mod.o
firmware_updater/os/debian/driver/10.2/
```

```
firmware_updater/os/debian/driver/10.2/amifldrv_mod.o
firmware_updater/os/debian/driver/9.8/
firmware_updater/os/debian/driver/9.8/amifldrv_mod.o
firmware_updater/os/debian/driver/10.0/
firmware_updater/os/debian/driver/10.0/amifldrv_mod.o
firmware<sup>t</sup>updater/os/debian/debian init.sh
firmware_updater/os/ubuntu/
firmware_updater/os/ubuntu/ubuntu_init.sh
\sim/temp \sim/temp
     ======== VEP1400-X Firmware Updater Package ========
     Package version: 1.6
     Packaged images:
         BIOS image version: 3.48.0.9-11
         CPLD image version: 0x07
          PIC image version: v20J
     [The Selections]
     1. Automatically update all firmware components
     2. Update BIOS image [Running version: 3.48.0.9-10]
     3. Update CPLD image [Running version: 0x7]
     4. Update PIC image [Running version: v20J]
     5. Update BIOS image with NVRAM update [Running version: 3.48.0.9-10]
     q. Exit
     Enter your choice: 1
     ===== Update ALL Images =====
      PIC is in AppCode now.
      To update the PIC firmware, it first needs to reboot to enter the BootCode.
      (please run VEP1400-X firmware updater again to continue the update after reboot)
      After the update is completed, PIC will automatically re-enter AppCode and 
reboot again.
     Do you want to continue (y \n\cdot) : y
```
(i) NOTE: CPLD versions prior to v0.6 will encounter instances where the update continuously scrolls the output. If you encounter this occurrence, reboot the VEP1405 series system and re-run the UFW update steps provided in this section.

- 8. After the firmware upgrade is complete, enter **q** to exit.
- 9. Once the firmware updates are complete, a system power cycle is required. You can power cycle the system using the remote power cycle, or by manually disconnecting then reconnecting the power cord.

## Support resources

The following support resources are available for the VEP1405:

## Documentation resources

This document contains operational information specific to the VEP1405 series platforms.

For information about using the VEP1405 series platforms, see the following documents at [www.dell.com/support](http://www.dell.com/support/home/us/en/19?~ck=mn/Products/ser_stor_net/networking):

- *Dell EMC Networking Virtual Edge Platform (VEP) 1405 Series Getting Started Guide*
- Dell EMC Networking Virtual Edge Platform (VEP) 1405 Series Release Notes
- *Dell EMC Networking Virtual Edge Platform (VEP) 1405 Series Software Installation Guide*

For more information about hardware features and capabilities, see the Dell EMC website at [www.dell.com/networking](https://www.dell.com/networking).

# <span id="page-25-0"></span>Contacting Dell EMC

Dell EMC provides several online and telephone-based support and service options. Availability varies by country and product, and some services may not be available in your area. To contact Dell EMC for sales, technical support, or customer service issues, go to <https://www.dell.com/support/>.

### Notes, cautions, and warnings

 $\Omega$  NOTE: A NOTE indicates important information that helps you make better use of your product.

 $\bigwedge^\infty$ CAUTION: A CAUTION indicates either potential damage to hardware or loss of data and tells you how to avoid the problem.

 $\triangle$  WARNING: A WARNING indicates a potential for property damage, personal injury, or death.